### **BAB V**

## **IMPLEMENTASI SISTEM**

### **5.1. Pengertian Implementasi Sistem**

Implementasi sistem adalah prosedur sistem yang dilakukan untuk menyelesaikan perancangan sistem yang telah disetujui seperti menguji, menginstal, dan memulai menggunakan sistem yang baru atau sistem yang diperbaiki. Implementasi sistem merupakan tahap meletakkan sistem supaya siap untuk dioperasikan.

Pada implementasi ini terlebih dahulu dilakukan pengujian sistem. Setelah terlihat ada kesalahan dan permasalahan yang ditemukan di dalam pengujian, sistem tersebut diperbaiki, pengujian sistem dilanjutkan ke tahap operasi yang nyata.

### **5.2. Tujuan Implementasi Sistem**

Adapun tujuan implementasi sistem adalah:

- 1. Menyelesaikan desain sistem yang ada dalam dokumen desain sistem yang disetujui. Menulis, menguji, dan mendokumentasi programprogram dan prosedur-prosedur yang diperlukan oleh desain sistem yang telah dibuat.
- 2. Memastikan bahwa *user* dapat mengoperasikan sistem baru, yaitu dengan mempersiapkan manual pemakaian dan melatih *user*.
- 3. Memperhitungkan bahwa sistem memenuhi permintaan *user*, yaitu dengan menguji sistem secara menyeluruh.
- 4. Memastikan bahwa konversi ke sistem baru berjalan secara benar, yaitu dengan terencana, terkontrol, dan melakukan instalasi sistem baru secara benar.

## **5.3. Gambaran Halaman Website Penjualan Online Pada Ruby Konveksi**

Dalam pembuatan *website* penjualan *online* pada Bunda Collection terdapat beberapa tampilan *template* antara lain :

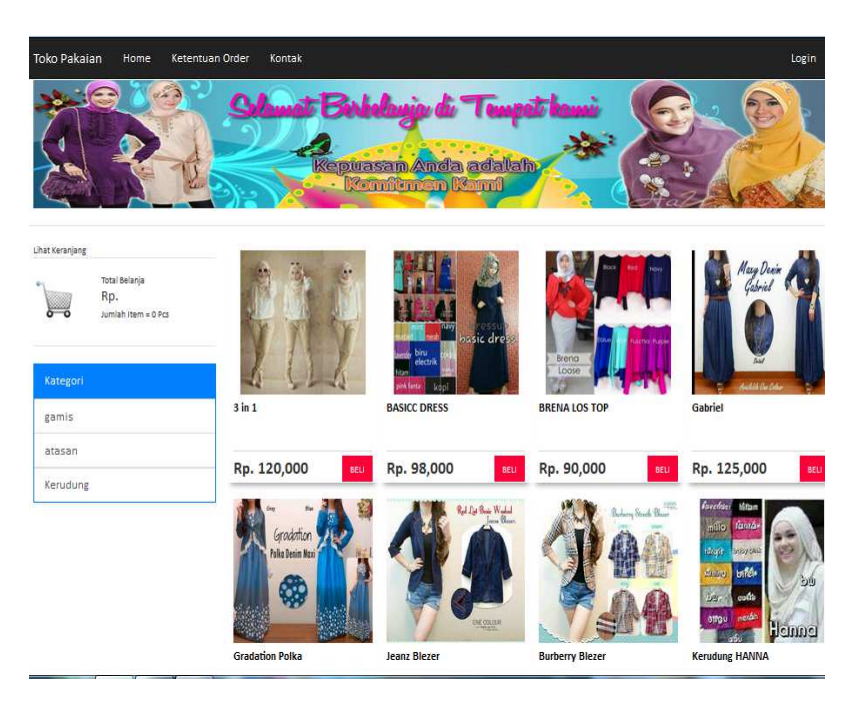

## **1. Halaman Utama**

Gambar 5.1 tampilan awal *website* penjualan *online* pada Bunda

Collection

### **2. Produk Kami**

Pada menu produk kami akan menampilkan gambar dan keterangan produk yang di tawarkan kepada *user*.

Berikut adalah tampilan dari menu produk kami :

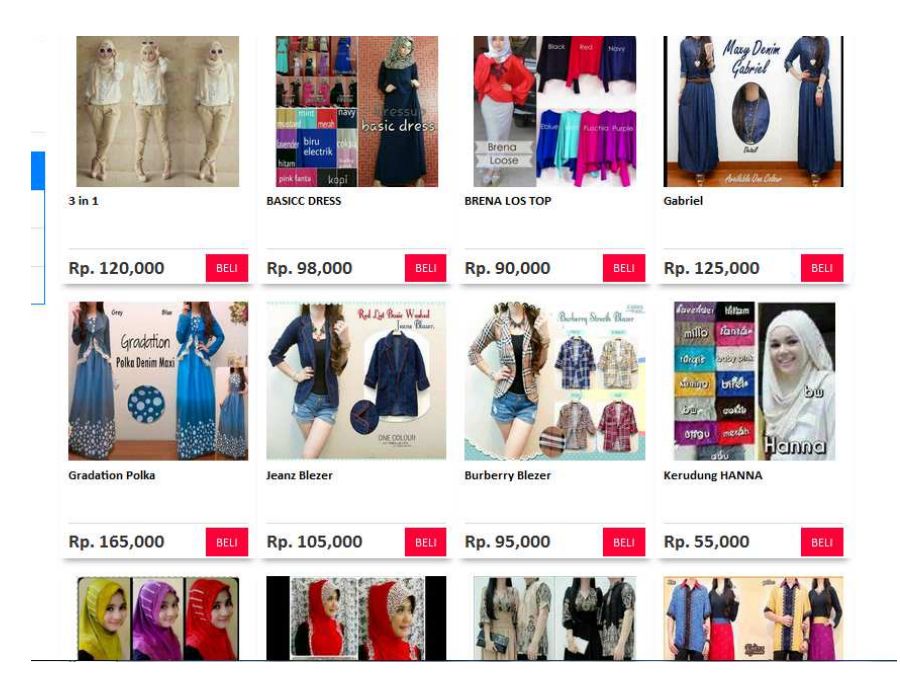

Gambar 5. 2 Tampilan Menu Produk Kami

### **3. Konfirmasi Pembayaran**

Pada menu konfirmasi pembayaran terdapat menu *upload* foto dan *input* keterangan, yaitu berfungsi untuk *upload* slip transfer dari Bank sebagai bukti pembayaran yang sah dengan memberi keterangan nama pengirim dan jumlah transfer serta nama bank.

Berikut adalah tampilan dari menu konfirmasi pembayaran :

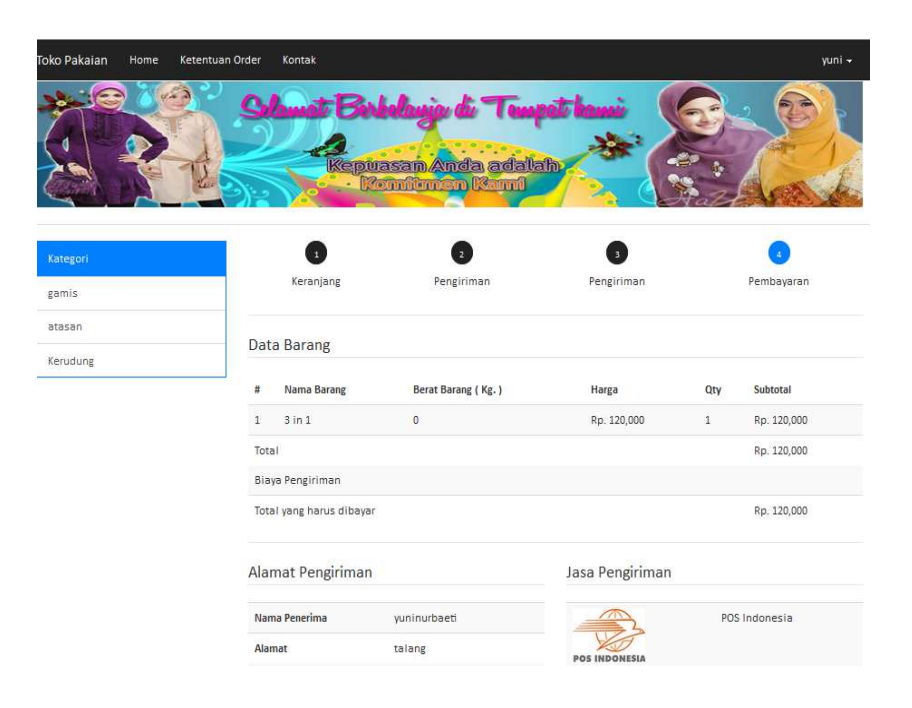

Gambar 5. 3 Tampilan Menu Konfirmasi Pembayaran

## **4. Keranjang Belanja**

keranjang belanja menampilkan rincian *order* dan total belanja yg harus di bayar oleh *user*. Berikut adalah tampilan dari menu keranjang belanja:

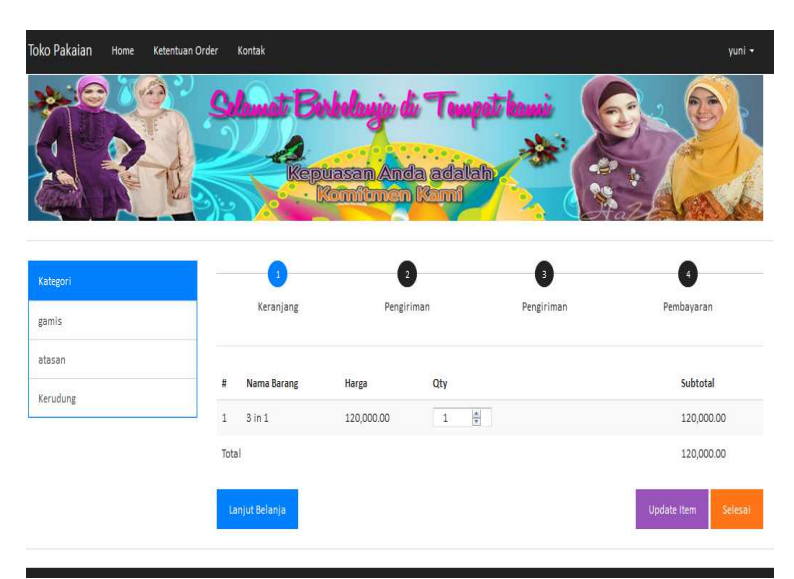

Gambar 5.4 Tampilan Menu Keranjang Belanja

## **5. Registrasi Member**

Registrasi member perlu dilakukan untuk bisa *login* member sehingga bisa berbelanja *online* di *website* penjualan Bunda Collection. Berikut adalah tampilan registrasi member :

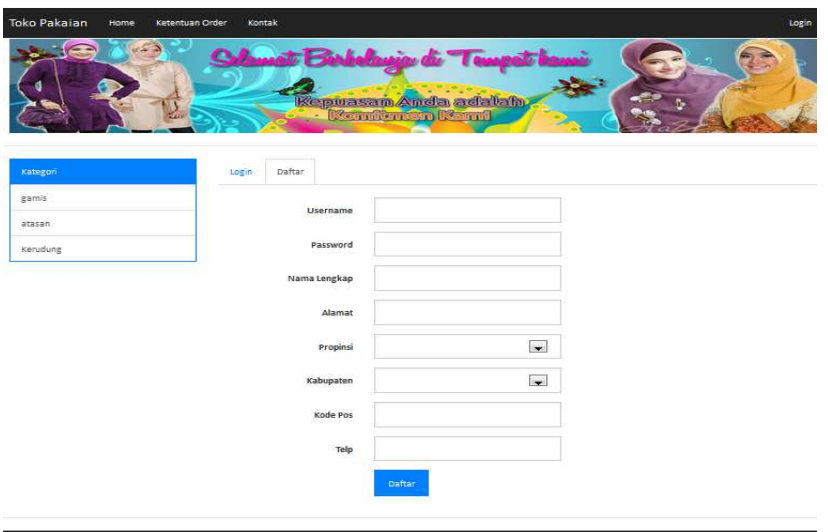

Gambar 5.5 Tampilan Registrasi Member

## **6. Menu Pada Admin**

Halaman admin berfungsi untuk *update* produk atau melihat komentar dan pesanan *user.* Berikut adalah tampilan dari halaman admin :

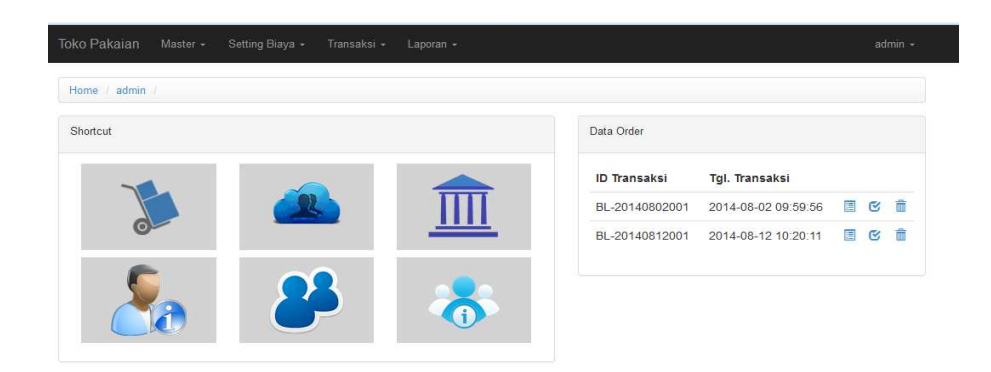

## Gambar 5.6 Halaman Utama administrator

Admin berhak atas semua aktifitas website oleh karena itu di halaman *administator* ini terdapat beberp menu, antara lain:

- 1. Home
- 2. Lihat Produk
- 3. Lihat Kategori
- *4. Setting* Biaya
- 5. Transaksi
- 6. Laporan
- *7. Logout*

## **5.4. Hosting dan Domain**

Untuk melakukan *hosting internet* caranya adalah sebagai berikut :

1. *Signup* ke salah satu *web* penyedia *webhosting* untuk menaruh isi *web* misal : www.phpnet.us, adapun cara daftar sama dengan membuat *email*, tinggal klik *Sign up.*

2. Setelah berhasil mendaftar maka akan mendapatkan *account* pada

*phpnet*.*us* seperti :

```
Welcome to phpnet.us 
Your account details are: 
-------------------------------------------------------- 
FTP 
Server/Host: ftp.phpnet.us 
Username: pn_624448 
Password: xxxxx 
Short flash movie: How to FTP connect to your web site: 
http://www.phpnet.us/videos/FTP.swf
-------------------------------------------------------- 
MySQL 
Username: pn_624448 
Password: xxxxx 
Server: sql1.phpnet.us 
**Please Create your database in the cpanel** 
Cpanel URL: http://cpanel.phpnet.us
Cpanel User: pn_624448 
Cpanel Password : xxxxx
```
- 3. Setelah itu, *login* ke *phpnet*.*us* melalui *http://cpanel.phpnet.us.*
- 4. Apabila berhasil *login* maka akan muncul halaman sebagai berikut :

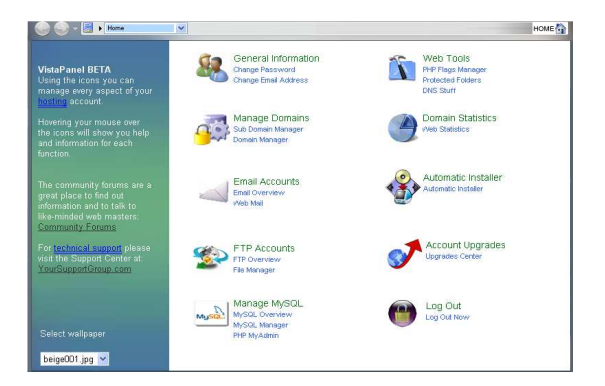

Gambar 5.7 login cpanel

5. *ZIP* seluruh *file Website* menggunakan Winzip/winrar menjadi satu *file*  .zip (cara : klik kanan *folder website* yang akan *diupload* pilih *add to archieve* dan kompres menggunakan *ZIP* ) untuk mempercepat proses *upload*, bila menggunakan *Wampp* sebagai *webserver* dan *mysql server* maka letak *website* pada C:\Program Files\wampp\www/.

**FTP Accounts** File Manager Gambar 5.8 File manager 7. Klik *link*  $www \rightarrow$ www 8. Klik tombol *upload* New file New dir Upload Java Upload Install Advanced  $\rightarrow$ 

6. *Upload file zip web* dengan *mengklik file manager*

5.9 Fasilitas tombol pada file manager

9. *Upload file zip* pada bagian *archieve* dengan mengklik tombol *browse*

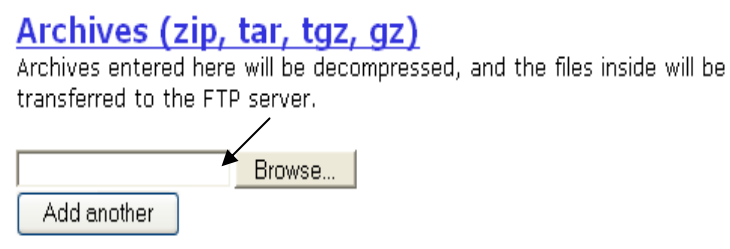

Gambar 5.10 upload file lewat browse

10. Pilih file *zip* tokoonline dan *klik open.*

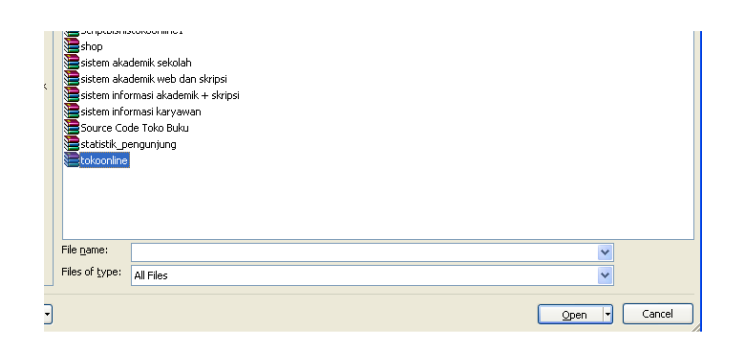

Gambar 5.11 Memilih file zip

11. Setelah di pilih klik tombol centang pada pojok kiri atas.

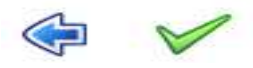

5.12 Tanda centang untuk upload

12. *Phpnet*.*us* akan melakukan file *checking* pada *file* tokoonline, jika sukses maka akan muncul tampilan seperti dibawah ini :

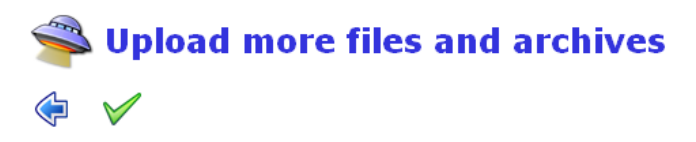

# Checking files: **• Filtokoonline62.zip is OK** Transferring files to the FTP server: • Processing archive nr 1: auracms162.zip

o Copied file /www/confia.php

Gambar 5.13 cheking file tokoonline

- 13. Selanjutnya klik gambar centang.
- 14. Cek pada *file manager* apakah *website* telah *terupload* pada *folder www*
- 15. Selanjutnya Lakukan *upload databases*
- 16. Apabila telah membuat *website* dari rumah, dan akan *mengupload web* tersebut, maka perlu *membackup databases web* yang telah dibuat dengan menggunakan phpmyadmin, dengan cara :
	- a. Buka *browser* baru
	- *b.* Pada *Address* isikan *http://localhost/phpmyadmin*
	- c. pada pilihan *databases* klik *database tokoonline* (sesuai dengan nama *databases* yang dibuat )

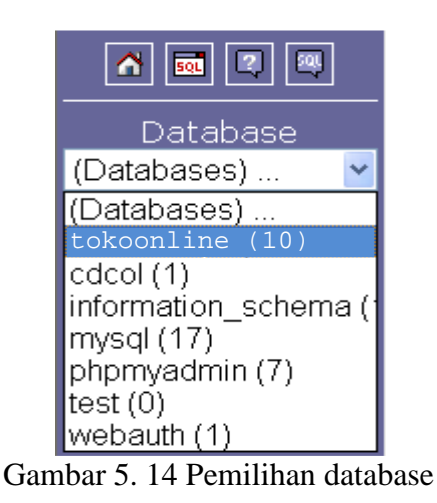

d. Klik bar *Export* untuk *membackup* .pada *web browser* paling bawah centang *Save As* dan beri nama *file backup* (misal : tokoonline) dan klik *go*

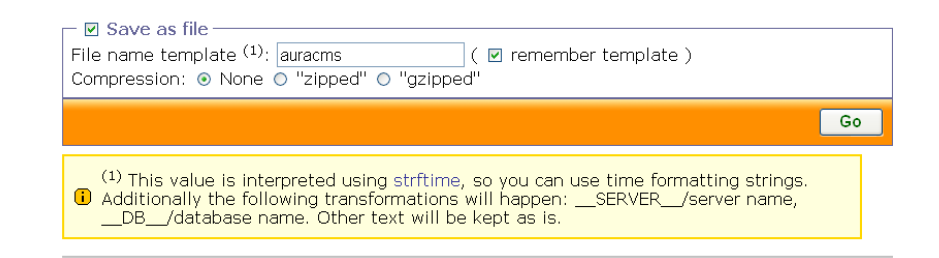

Gambar 5.15 Save as database

- e. *download file* tersebut letakkan pada *flashdisk*/media penyimpanan lain agar dapat *diupload* pada *warnet.*
- 17. Buat *databases* melalui *cpanel phpnet*.*us* dengan mengklik *link MySQL manager*.

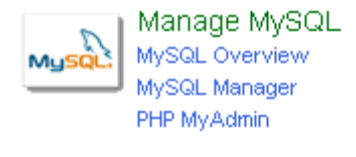

Gambar 5.16 SQL Manager

18. Buat *database* dengan nama *tokoonline* lalu *klik klik create.*

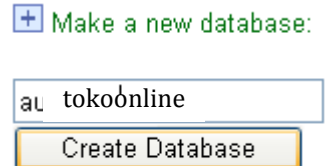

Gambar 5.17 Membuat database baru

- 19. *Database* telah berhasil di buat.
- 20. Kembali ke *menu cpanel phpnet.us*, lalu lakukan *upload databases* dengan mengklik *link phpmyadmin*.
- 21. Lakukan koneksi ke *database* yang telah dibuat, dengan mengklik *database*.
- 22. Lakukan *import database* dengan mengklik *bar Import.*

5 Server: sql3.phpnet.us ▶ @ Database: pn\_624448\_auracms **■Structure RSQL CSearch DQuery DExport Delmport % Operations** 

## Gambar 5.18 Bar import

- 23. *Browse database* yang telah di *backup (tokoonline)* tadi dan klik *open.*
- 24. Lalu klik *Go*, Kembali ke *cpanel phpnet*.*us*
- 25. Lakukan *editing script* pada *config*.php *tokoonline* dengan masuk ke *file manager phpnet*.*us*, klik *link www*, *edit file config*.*php* yang terletak pada *include*
- 26. Isikan *mysql user* dengan *user*, *password* dengan *username* dan *password* pada *phpnet*.*us*, sedangkan *mysql\_database* diisikan dengan *database* yang telah dibuat pada *phpnet*.*us*, sedangkan *mysql\_host* diisi dengan *sql1*.*phpnet*.*us*

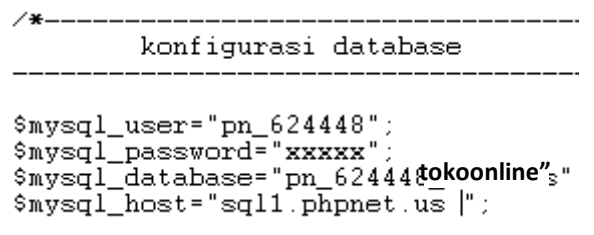

Gambar 5.19 Konfigurasi database

- $\Box$ 27. *Klik icon disket*  $\rightarrow$ 
	-
- 28. *Upload* telah berhasil*.*